## **Copiar archivos por fecha**

Los vídeos o imágenes fijas se clasifican y copian según la fecha de grabación.

*1* Seleccione el modo vídeo o imagen fija.

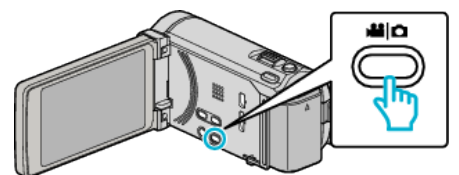

*2* Pulse "SELECCIONAR Y CREAR" (vídeo) o "SELECC. Y GUARDAR" (imagen fija).

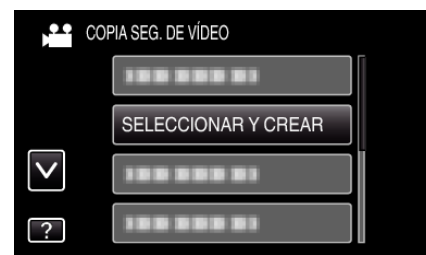

- 0 Mientras el modo de vídeo se muestre en la imagen, las mismas operaciones se aplican para el modo de imágenes fijas.
- *3* Pulse sobre el medio que desea copiar.

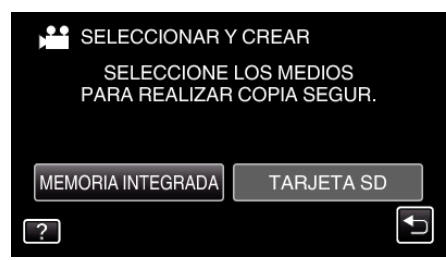

*4* Pulse "CREAR POR FECHA" (vídeo) o "GUARDAR POR FECHA" (imagen fija).

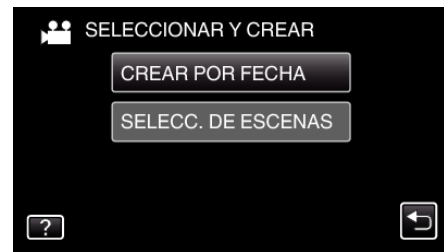

- 0 Mientras el modo de vídeo se muestre en la imagen, las mismas operaciones se aplican para el modo de imágenes fijas.
- *5* Pulse para seleccionar una fecha de grabación.

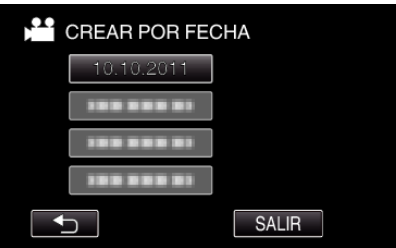

*6* Pulse "EJECUTAR".

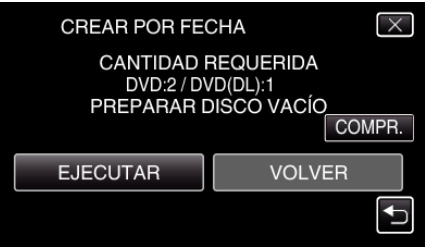

- 0 Aparecerá el número de discos necesarios para copiar los archivos. Prepare los discos según corresponda.
- 7 Pulsar "SÍ" o "NO". (solo modo

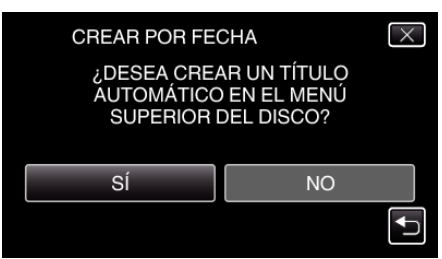

- 0 Cuando se selecciona "SÍ", aparecerán los vídeos con similares fechas de grabación en grupos.
- 0 Cuando se selecciona "NO", aparecerán los vídeos según las fechas de grabación.

## *8* Pulse "EJECUTAR".

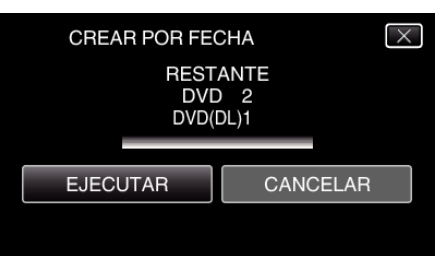

- 0 Si aparece "INSERTAR SIGUIENTE DISCO", cambie el disco.
- *9* Después de la copia, pulse "ACEPTAR".

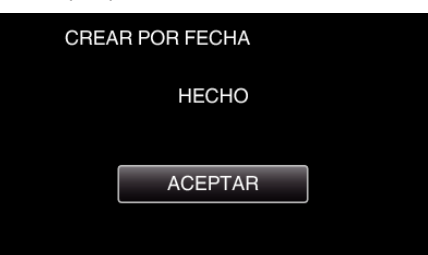

10 Mantenga presionado el botón  $\Phi$  durante 2 segundos o más para apagar esta unidad y desconecte el cable USB.

## **Precaución :**

- 0 No apague la alimentación o quite el cable USB hasta que finalice la copia.
- 0 No se pueden copiar los archivos que no se encuentren en la pantalla de índice durante la reproducción.

## **Nota :**

0 Para revisar el disco creado, consulte ""Cómo reproducir un disco Blu-ray externo" ( $\mathbb{R}$  p. 0 )".